## **Qualitätsbericht über das Webportal erstellen In dieser Anleitung wird Ihnen gezeigt, wie Sie nach einer AdHoc-Kontrolle einen Tages-Qualitätsbericht über das Webportal erstellen können.**

Um einen Tages-Qualitätsbericht über das FIGR-QS Webportal einer AdHoc Kontrolle zu

erstellen, klicken Sie zu Beginn links auf den Reiter Berichtswesen. Anschließend öffnen Sie "Kontrollen" und klicken auf "AdHoc

Standardkontrolle".

Daraufhin wählen Sie das gewünschte Objekt aus (z. B. FIGR KommunikationsCenter).

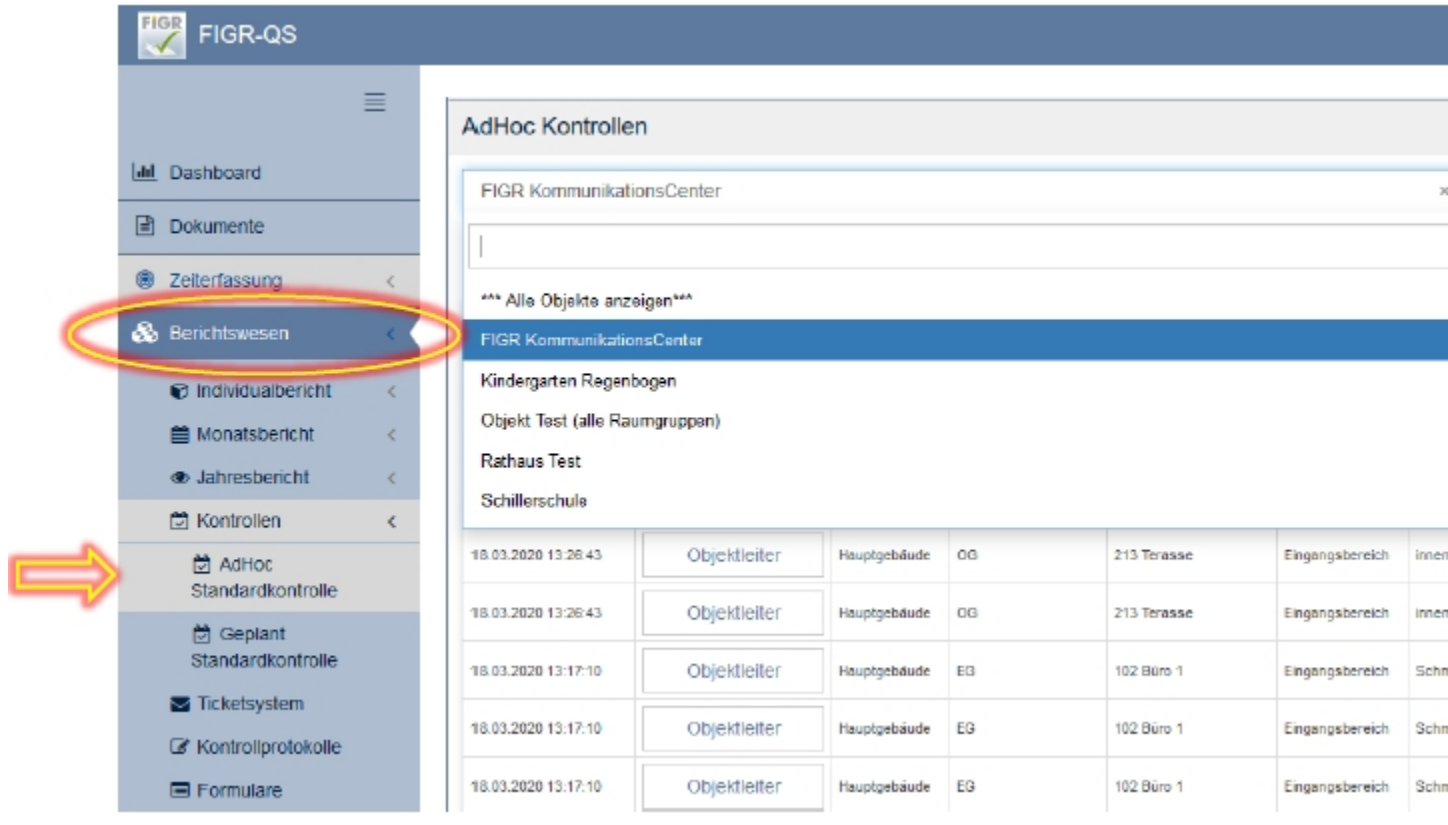

Für den nächsten Schritt, klicken Sie auf das Feld "Benutzerdefiniert", das sich am unteren Ende der Seite befindet.

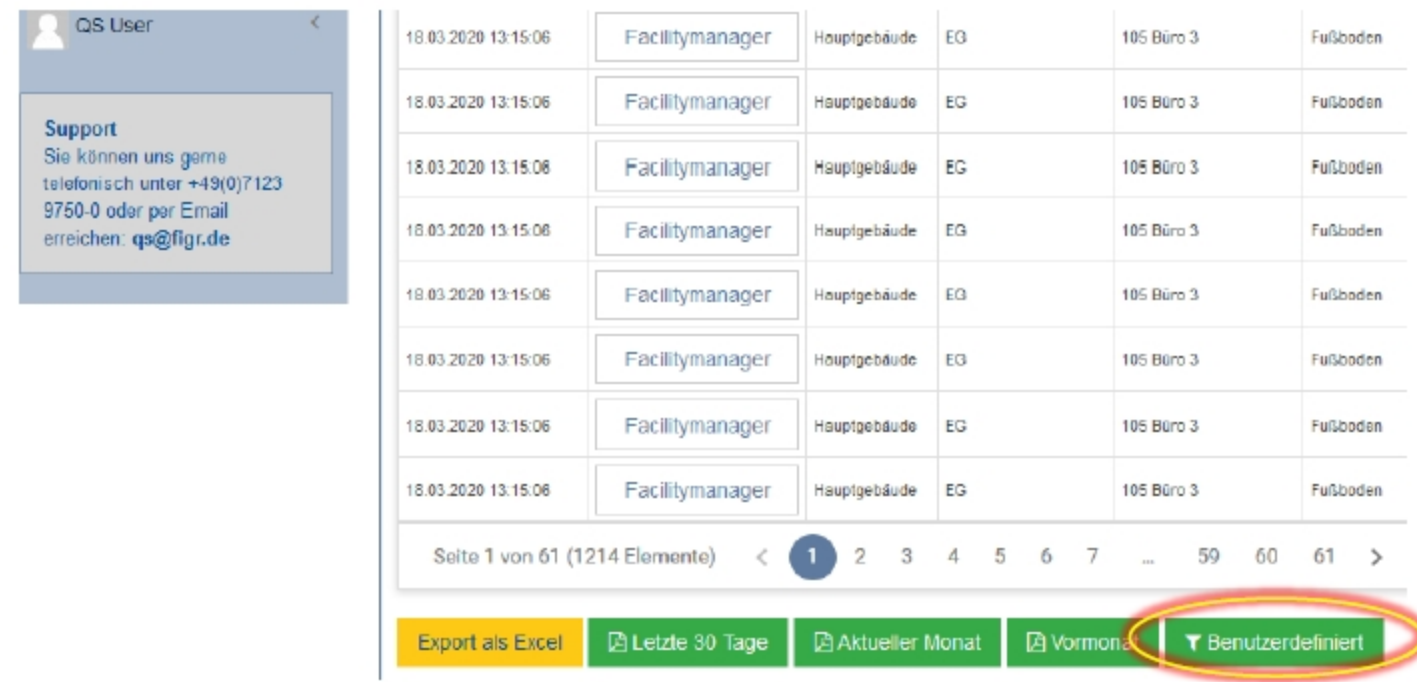

Nun wählen Sie das Datum Ihrer Qualitätskontrolle aus. Gegebenenfalls können sie die Grenze der Beanstandungen verändern, um nach den schwerwiegendsten Beanstandungen im Objekt zu filtern. Wenn Sie auf "Bericht anzeigen" klicken, wird Ihnen der Qualitätsbericht erstellt.

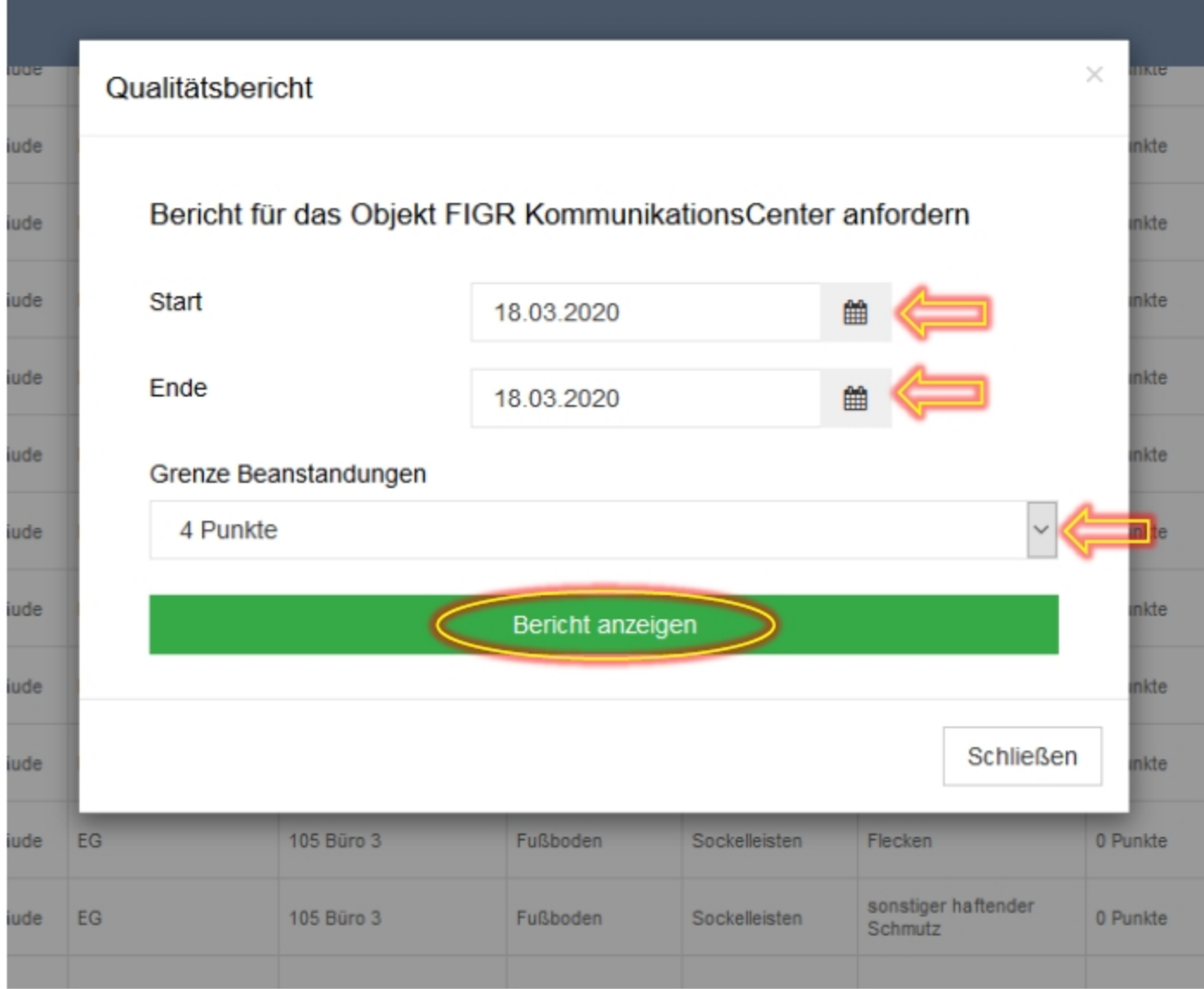

Abschließend haben Sie die Möglichkeit den Qualitätsberichts zu speichern oder zu drucken.

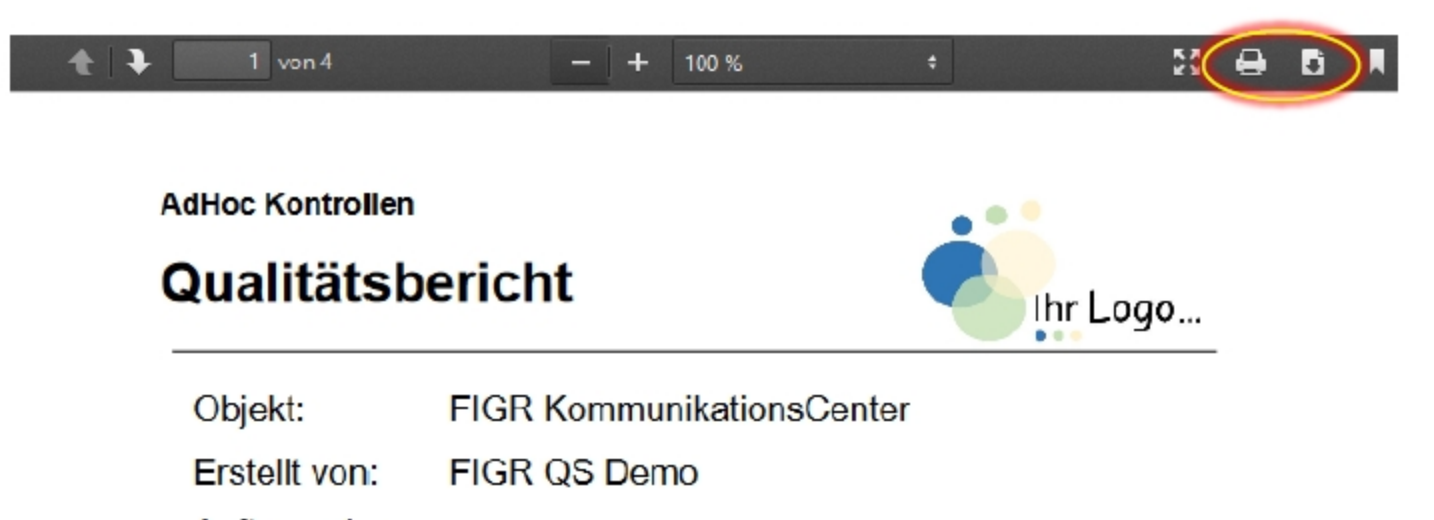

Auftraggeber:

Zeitraum: 18.03.2020 (Tagesbericht)

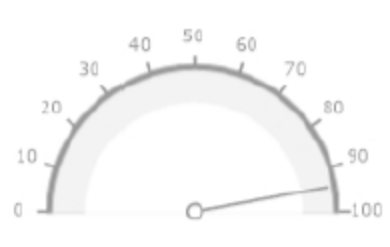

Gesamtbewertung: 94 Punkte

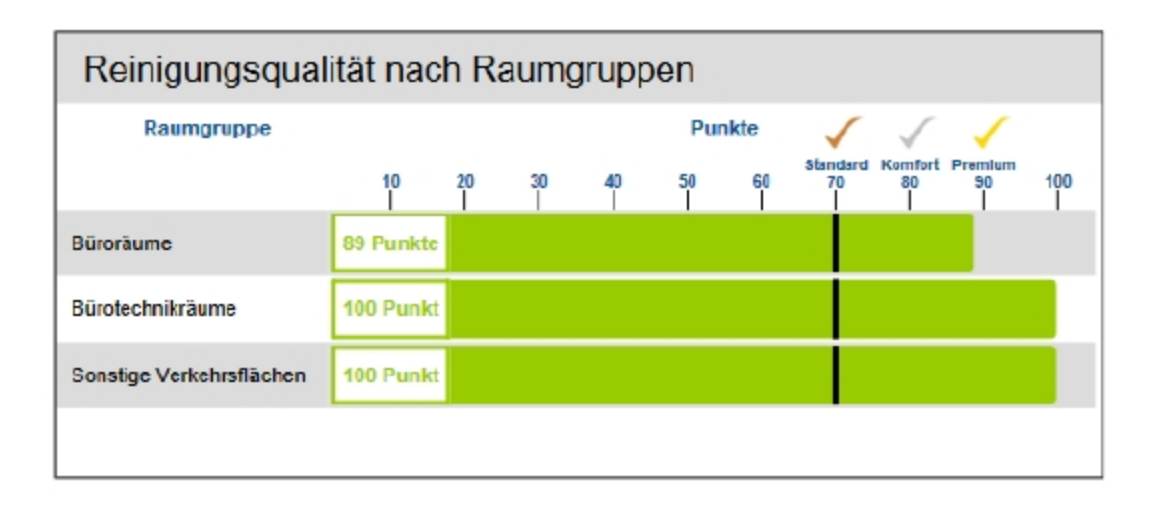